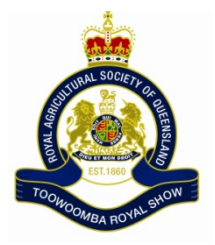

## **PLACING SCHOOL ENTRIES FOR RASQ VIA SHOWDAYONLINE**

**Please follow these steps to ensure correct prize money pay-out at the end of the show. Or can click on this link for a video version:** <https://youtu.be/S94rlZoCcp0>

- 1. Please enter all the students entering the same class or classes all at once as a group by following these instructions.
- 2. This process can then be repeated for a new group of students who are all entering the next class or classes by repeating the same steps.
- 3. LOG IN OR CREATE A NEW ACCOUNT
- 4. Select RAS QUEENSLAND
- 5. Scroll down and select BULK ENTRIES
- 6. In an Excel Spreadsheet in column B have the names of the students you would like to enter into the first class
- 7. In column A type the name of your school
- 8. -Then click on the bottom right corner of the top cell in column A and drag it down to auto fill the name
- 9. In column C start typing the school name and put a comma immediately after then a space and start typing the students name from row B
- 10. Then start doing the same in the next cell down, with the next students name
- 11. You will see that Excel will start to Auto Fill the rest of the list Hit ENTER to fill these in
- 12. Select all of the combined names and COPY them and PASTE them into the BULK Entries box
- 13. Click on the PLUS symbol next to SCHOOL WORK SECTION and then click on the OK button at the bottom of the Notes
- 14. Do the same again for the next Section
- 15. Tick the box or boxes of the classes you would like to enter all of these students into once
- 16. As they are selected the classes will be listed under SELECTED CLASSES
- 17. Once all Classes have been selected Click on the green ADD ENTRIES button
- 18. Now complete the process for the next group if needed.
- 19. If you have finished please Click on CONTIUNE at the bottom
- 20. Scroll Down and check your entries. If they need changed, please click BACK at the top of the screen
- 21. Scroll Down and Agree to the T&C's, then click CONTIUNE
- 22. Click PAY BT CREDIT CARD and make Payment
- 23. Please ensure after making payment, that you click on the CLICK TO CONTIUNE button to complete your entries
- 24. Please email the schools bank account number to rasqadmin@rasq.com.au for your schools prize money to be paid into